# Team Up How to set up an event

Find out how to set up a Teams event and link the teams together on a leader board.

### Step 1: Choose an event organiser

This person will:

- create the Link ID to connect teams
- share the Link ID so teams can connect.

If you are the event organiser, you need to have a Get Active Victoria account but you don't need to be part of a team.

## Step 2: Create a Link ID

A Link ID connects teams together to compare results. You can connect as many teams as you like to a Link ID.

Log in to getactive.vic.gov.au and go to 1. TEAMS > CONNECT.

2.Use the CREATE A LINK ID tile.

You only need one Link ID for a Teams event.

To create a Link ID you need to login to the website not the mobile app.

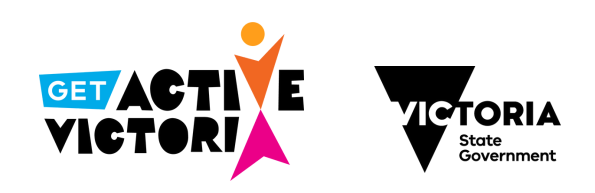

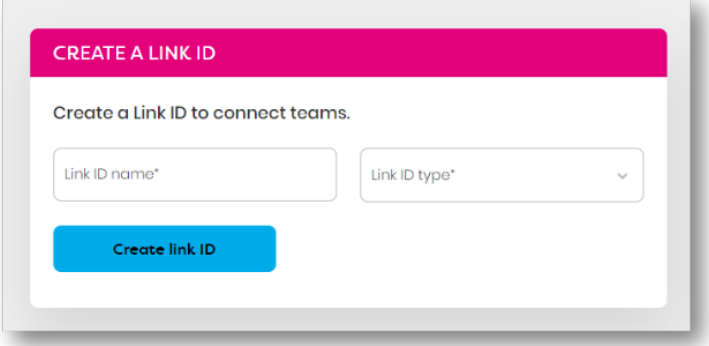

# Team Up How to set up an event

### Step 3: Share the Link ID

Share the Link ID with family, friends or workmates and encourage them to set up teams using the Get Active Victoria website or mobile app.

Once a team has been created, the team owner needs to connect the team to your Link ID.

Read the fact sheet 'How to create a team' for more information about connecting to a Link ID.

### Step 4: Monitor the event

You can see how many teams are connected to your Link ID and view their statistics.

Go to TEAMS > COMPARE.

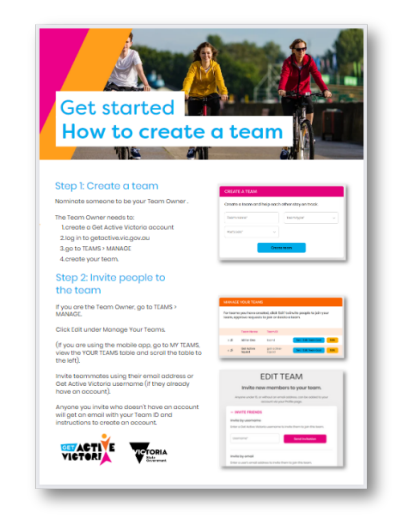

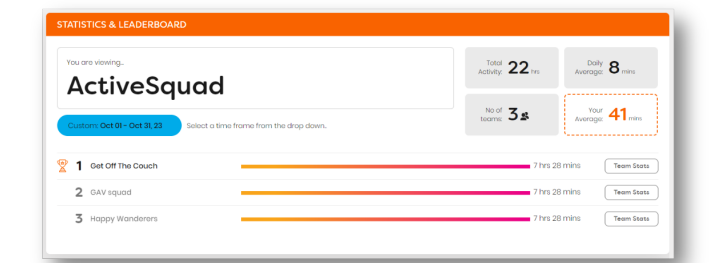

### Get started

getactive.vic.gov.au

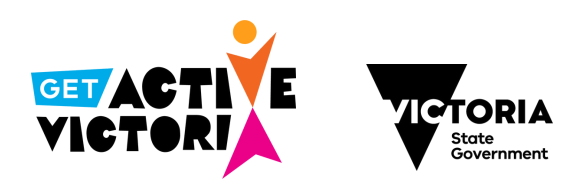